## **Das Mitgliederportal der KVBW**

Egal, ob Sie Ihre Quartalsabrechnung online einreichen, Dokumentationen übertragen oder Honorarunterlagen einsehen möchten: Das KVBW-Mitgliederportal bietet eine geschützte Austausch-Plattform für hochsensible Daten. Wie der sichere Zugang funktioniert und welche Vorteile die einzelnen Zugangswege haben, erfahren Sie hier.

#### **So kommen Sie ins Sichere Netz**

Unser Mitgliederportal lässt sich nur im Sicheren Netz der KVen (SNK) aufrufen. Für diesen besonders hohen Sicherheitsstandard brauchen Sie einen der folgenden Zugangswege, um einen vom Internet getrennten VPN<sup>1</sup>-Tunnel aufzubauen:

### **Zugangswege**

#### **Telematikinfrastruktur (TI):**

Anwendungen im Sicheren Netz der KVen lassen sich über den TI-Konnektor aufrufen. Falls Ihre Praxis/Einrichtung an die TI angebunden ist und der kostenlose SNK-Service freigeschaltet wurde, haben Sie damit Zugriff auf unser Mitgliederportal. Um Ihren TI-Anschluss einrichten zu lassen, wenden Sie sich an Ihr IT-Systemhaus. Unser Tipp: Testen Sie bei der Installation gleich mit dem Techniker vor Ort, ob der SNK-Zugriff über den Konnektor funktioniert.

#### **KV-SafeNet2:**

Falls Ihre Praxis/Einrichtung über einen KV-SafeNet-Router verfügt, erreichen Sie Mitgliederportal und SNK weiterhin über diese Bestandslösung. Sobald Sie auf die TI umsteigen, können Sie KV-SafeNet kündigen, um nicht zwei Anschlüsse parallel betreiben und bezahlen zu müssen.

1 VPN steht für virtuelles privates Netz. Die VPN-Software bzw. Hardware baut eine sichere, getunnelte Verbindung auf.

2 KV-SafeNet steht in keiner unternehmerischen oder vertraglichen Verbindung mit der Firma Gemalto (ehemals SafeNet, Inc).

### **KV-Ident Plus:**

Mit KV-Ident Plus bieten wir zusätzlich einen Zugang, den Sie praxisunabhängig (z. B. von daheim aus) nutzen können. Die gesicherte Verbindung wird dabei über eine VPN<sup>1</sup>-Software<sup>3</sup> hergestellt. Sie benötigen einen Zahlengenerator (Token), den Sie in unserem Online-Service-Portal unter www.kvbawue.de/online-service-portal anfordern können.

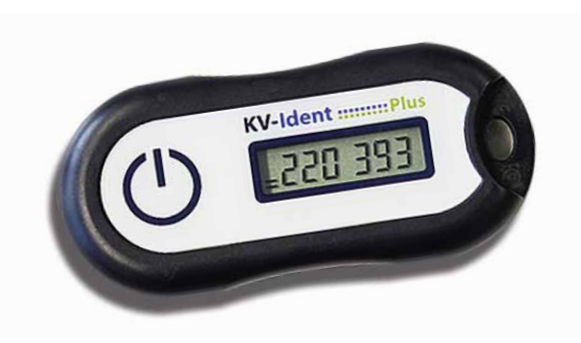

#### **In vier Schritten zu KV-Ident Plus:**

- 1. Test der technischen Mindestausstattung unter www.kvbawue.de/systemcheck
- 2. Eröffnung Ihres KV-Ident-Plus-Kontos und Bestellung Ihres Tokens in unserem Online-Service-Portal unter www.kvbawue.de/online-service-portal (Lieferzeit: ca. 1 bis 2 Wochen)
- 3. Aktivierung Ihres KV-Ident-Plus-Tokens im Online-Service-Portal
- 4. Installation der VPN-Software<sup>3</sup> auf einem Rechner außerhalb Ihres Praxisnetzes beim ersten Aufruf des Mitgliederportals über KV-Ident Plus

Auf unserer Homepage finden Sie FAQs zu KV-Ident Plus: www.kvbawue.de/kv-ident-plus.

Bei weiteren Fragen steht Ihnen unser technischer Support kostenfrei zur Verfügung: Telefon 0711 7875-3555.

### **Anwendungen über Servicemenü aufrufen**

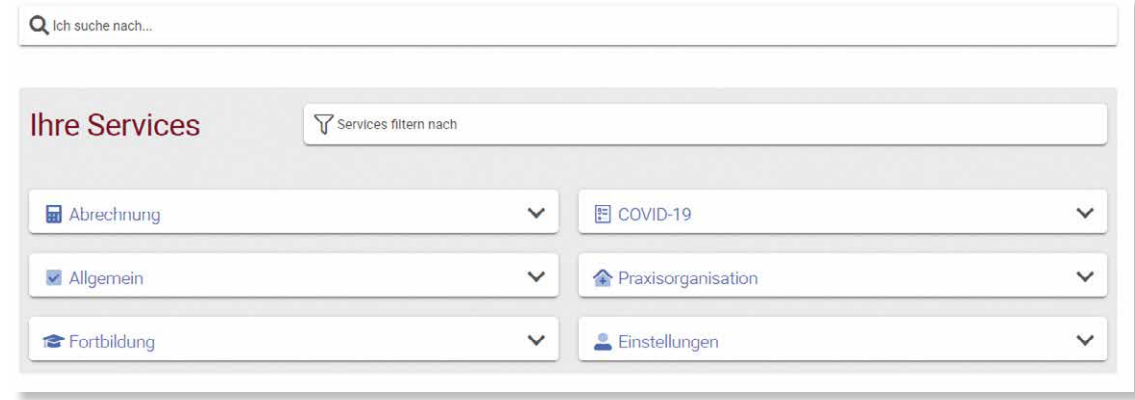

### **Abrechnung online einreichen: Schritt für Schritt**

#### **1. Abrechnung erstellen**

Erstellen Sie die verschlüsselte Abrechnungsdatei in Ihrer Praxissoftware.

#### **2. Mitgliederportal starten**

Gehen Sie vor, wie umseitig unter "Anmelden" für Ihren Zugangsweg beschrieben.

#### **3. Datenübertragung zur KV anwählen**

Wählen Sie auf der Startseite des Mitgliederportals den Menüpunkt "Abrechnung" aus und klicken Sie den Unterpunkt "Dateien einreichen" an. Klicken Sie dann auf "Hochladen". Sie können die einzelnen Punkte in der Dropdown-Liste, zum Beispiel "Dateien einreichen", als Favorit markieren. Klicken Sie hierfür auf den Stern rechts der Bezeichnung.

#### **4. Abrechnung hochladen**

Klicken Sie auf "Dateien auswählen" und wählen Sie im Dateiauswahlfenster alle Dateien aus, die Sie an

die KV übertragen wollen. Alternativ können Sie die Dateien auch direkt per Drag-and-Drop ablegen. Anschließend erhalten Sie eine Übersicht der erfolgreich eingereichten Dateien.

#### **5. Einreichungsbestätigung abrufen**

Ihre Empfangsbestätigung finden Sie im Nachrichtencenter (Aufruf über das Briefumschlag-Symbol oben rechts in der Navigationsleiste).

#### **Nachrichtencenter:**

Hier informieren wir Sie auch über wichtige neu für Sie eingestellte Dokumente (z. B. Honorarbescheid). Unser Tipp: Aktivieren Sie die E-Mail-Benachrichtigung, um sich täglich informieren zu lassen, falls neue Nachrichten für Sie eingegangen sind.

**6. Sammelerklärung mit der Post schicken** Die Sammelerklärung senden Sie bitte zeitnah in Pa pierform an den zentralen Abrechnungseingang.

### **Anmelden & Abmelden**

Um ins Mitgliederportal zu gelangen, öffnen Sie Ihren Browser und geben www.kvbawue.de/mitgliederportal ein. Klicken Sie Ihren Zugangsweg (Telematikinfrastruktur & KV-SafeNet bzw. KV-Ident Plus) an, um zur Anmeldemaske zu gelangen und tra gen Sie Benutzername und Kennwort ein.

Hinweis: Nach fünfmaliger Falscheingabe sperrt das System vorübergehend Ihren Zugang. In diesem Fall oder falls Sie Ihr Kennwort vergessen haben, wenden Sie sich bitte an unsere Benutzerbetreuung Mitgliederportal oder nutzen den KV-Ident Selfservice unter www.kvbawue.de/einmalkennwort.

#### **Anmeldung mit KV-Ident Plus**

Bei einer Anmeldung mit KV-Ident Plus wird in einem zusätz lichen Schritt ein Tokencode abgefragt und somit die Soft ware 3 gestartet, die den VPN-Tunnel aufbaut. Eine Anmel dung über KV-Ident Plus ist erst möglich, wenn Sie zuvor Ihren Token im Online-Service Portal aktiviert und die VPN-Software erfolgreich installiert haben.

Sobald die Verbindung zum SNK über den Tunnel aufge baut ist, müssen Sie sich am Mitgliederportal erneut mit Benutzernamen und Kennwort anmelden.

#### **Abmeldung vom Mitgliederportal**

Das Mitgliederportal schließen Sie oben rechts über das Benutzermenü über "Abmelden"

#### **Abmeldung mit KV-Ident Plus**

Wichtig: Bei KV-Ident Plus (VPN-Software 3 ) müssen Sie die Tunnel-Verbindung am Ende separat beenden . Bei aktiver Sitzung (blaues Schloss) bleiben sämtliche anderen Netzwerkund Internetverbindungen unterbrochen. Schließen Sie die VPN-Verbindung, indem Sie einen Rechtsklick auf das blaue Schloss in der Symbolleiste (rechts unten) machen und "Abmelden" wählen.

<sup>3</sup> Die VPN-Software wird nur unter Windows-Betriebssystemen automatisch gestartet und beendet. Apple-Nutzer (macOS) beachten hier bitte, dass Sie die VPN-Software aus dem Appstore von Apple herunterladen und die VPN-Verbindung über diese aufbauen und beenden.

### **Kennwörter & Zugangsdaten**

Die KVBW sendet Ihnen einen Benutzernamen und ein Freigabe-Kennwort für das Mitgliederportal in getrennten Briefen zu. Bei Ihrer erstmaligen Anmeldung legen Sie sich selbst ein Anmelde-Kennwort fest, mit dem Sie sich dann künftig immer anmelden.

Gehen Sie bitte sehr sorgfältig mit Ihrer Benutzerkennung um. Vor allem das Freigabe-Kennwort zum Öffnen besonders ge schützter Dokumente ist ausschließlich für Ihren persönlichen Gebrauch bestimmt. Wir raten dringend davon ab, Ihre Zu gangsdaten zu speichern!

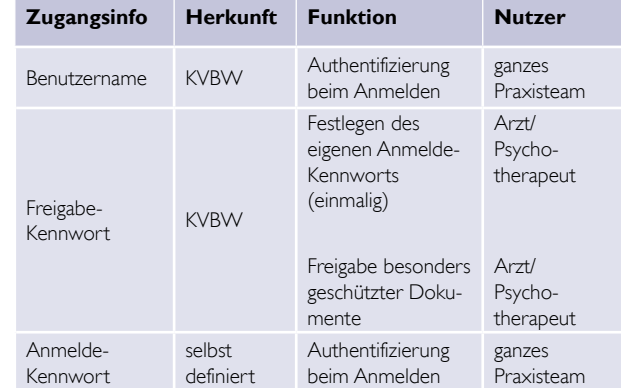

#### **Dokumentenarchiv**

Im Dokumentenarchiv finden Sie unter anderem Ihren Hono rarbescheid oder persönliche Zugangsdaten für KV Connect. All diese PDF-Dokumente können Sie herunterladen, speichern und drucken. Besonders geschützte Dokumente (erkennbar am roten Schloss) lassen sich nur mit Ihrem Freigabe-Kennwort öffnen.

Tipp: Ein Klick auf "Neueste Dokumente" auf der linken Seite liefert eine Liste aller kürzlich für Sie bereitgestellten Unterlagen. Unterstützung beim Suchen bietet der aktuelle Aktenplan unter "Hilfe".

Herausgeber **KVBW** Kassenärztliche Vereinigung Baden-Württemberg Albstadtweg 11 70567 Stuttgart www.kvbawue.de

**Mitgliederportal** www.kvbawue.de/mitgliederportal

**Mitgliederportalbetreuung** 0711 7875-3777

**Technischer Support Online-Dienste** Telefon: 0711 7875-3555 E-Mail: mitgliederportal@kvbawue.de eFax: 0711 7875-483777

**Unsere Servicezeiten** Montag bis Freitag 8 bis 16 Uhr

**Antworten auf häufige Fragen:** www.kvbawue.de/faq-mitgliederportal

Fotos: Mauritius Images/Rainer Berg, KVB Februar 2022

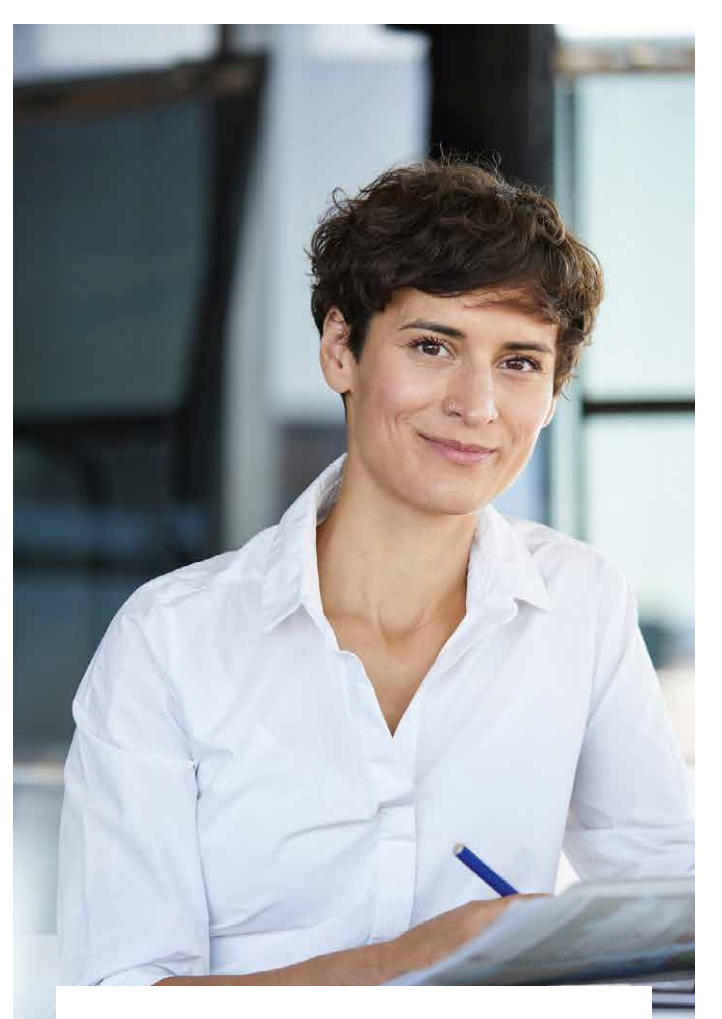

# **Das KVBW-Mitgliederportal**

INFORMATIONEN UND **ZUGANGSWEGE** 

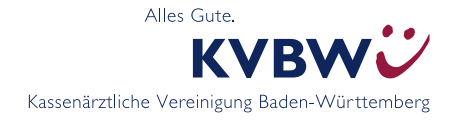

**www.kvbawue.de**